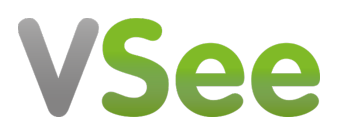

[Knowledgebase](https://help.vsee.com/kb) > [VSee Messenger \(Providers and Patients\)](https://help.vsee.com/kb/vsee-messenger-providers-and-patients) > [Send Meeting Link | Join a](https://help.vsee.com/kb/articles/send-meeting-link-join-a-call-via-phone) [Call via Phone](https://help.vsee.com/kb/articles/send-meeting-link-join-a-call-via-phone)

## Send Meeting Link | Join a Call via Phone

- 2023-07-12 - [VSee Messenger \(Providers and Patients\)](https://help.vsee.com/kb/vsee-messenger-providers-and-patients)

## SEND MEETING LINK

1. You may add participants in an ongoing call. On your video window, click **More** then **Add Participant**. In doing so, you also view the meeting link info and phone number (with PIN) assigned for that meeting.

 $\pmb{\times}$ 

2. Click on **copy the meeting instruction** and send the details to your contacts.

## JOIN A CALL VIA PHONE

If you are experiencing unexpected network or hardware issues, or simply cannot join a video call, do not fret! You have an option to join by phone dial-in.

1. On your video window, click **More** then **Join via Phone.**

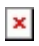

2. Call the number and enter the PIN provided. Once connected, do not forget to click **Disconnect Computer Audio** to avoid echo.

 $\pmb{\times}$